### **MONROE TOWNSHIP** 4 Municipal Plaza · Monroe Township, NJ 08831 732-521-5000 www.monroetwplibrary.org *2013*

#### EDITING MIDI TRACK

 Highlight Midi track. Click on 'scissors' icon in bottom left.

 From here, your notes will look like little blocks. You can select them and move them up and down the piano keys, delete them, extend the note and/or move them into the time signature.

#### ADD 'DEFAULT' EFFECTS TO TRACK

 Highlight desired track. Click the 'i' icon in bottom right corner.

 Select the effects based on instruments. Please note: you can apply any effect to any track. The instrument selections are simply guidelines.

ADD CUSTOMIZABLE EFFECTS TO TRACK

 Highlight desired track. Select 'i' icon in bottom right corner.

 Select 'edit' tab on right side. Click on empty tab and select desired effect.

 Choose either default effects or customize to your liking.

#### MONROE TOWNSHIP LIBRARY

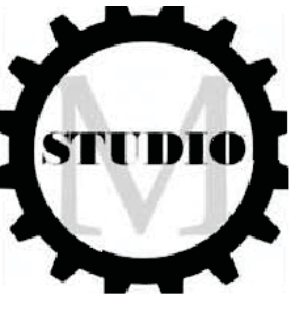

# HOW TO USE

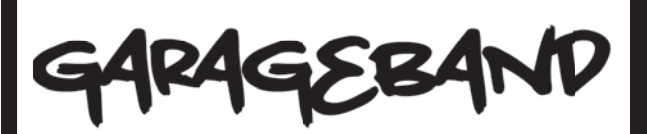

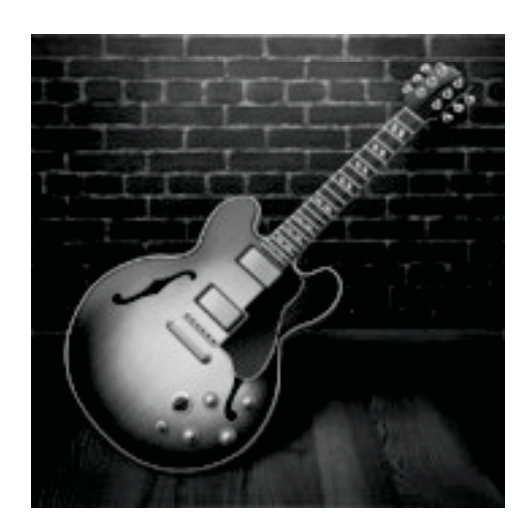

#### RECORDING LIVE TRACK

Plug microphone into usb port, wait for Garageband to recognize plug in. Create new track from real instrument.

 Adjust microphone sensitivity by track properties in Garageband. Press record.

#### INSERT PRE-RECORDEDTRACK

Create new track from software instrument.

 Open loops icon in bottom right. Select desired instrument, genre, etc. Click once to hear rhythm. Click and drag loop to desired position.

#### AJUST PAN OF VOLUME

On the left side of instrument track, you can adjust the overall volume by the sliding bar, or pan the instrument using the knob.

#### EXPORT SONG INTO MP3 FORMAT

Save your song to your flashdrive. Under 'share' tab, select option 'export song to disc.'

 Select the title of the song and destination of export (Do not export anywhere other than your own flashdrive. It will not save.) Click export.

## HOW TO USE

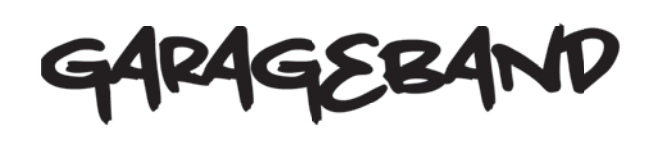

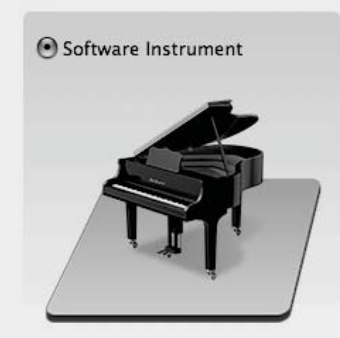

For Instrument sounds created by GarageBand and playable using a USB, MIDI, or onscreen keyboard.

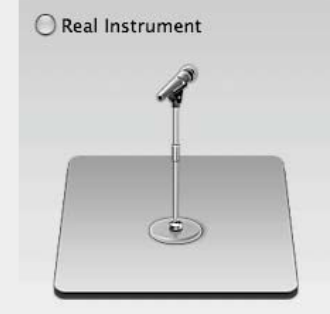

For audio recordings such as voice, guitar, bass, or any instrument that can be captured by a microphone.

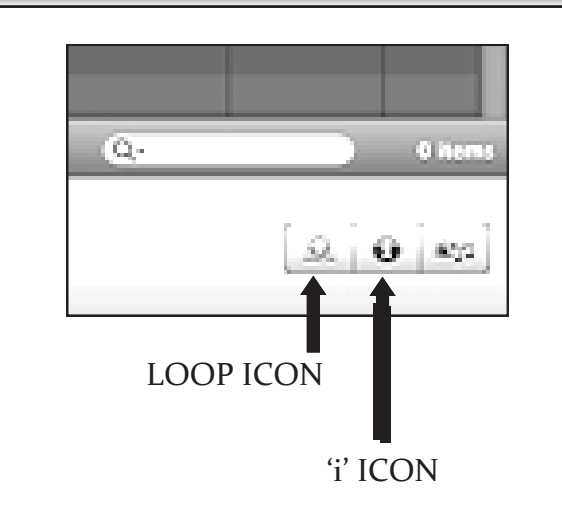

#### MODIFY PAN OR VOLUME AT SPECIFIC POINTS

 On the left side of the instrument track, click the upside down triangle. This will open a sub-window.

 At desired point, click on the middle line at beginning and end of desired modification.

 Raise/lower levels or pan as desired. Once the modification is complete, click the box next to track/pan in order to lock in your preferences.

#### INSERT MIDI TRACK

 Create new track from software instrument.

 Plug in midi-usb interface (ie keyboard)

 Adjust volume levels as needed. Select default instrument on right side.

 Click record on bottom center of screen.

Record track as necessary.

*Please note: Midi tracks take up a LOT of memory! In order to keep your recording running smooth, you will want to render Midi tracks into mp3s as soon as you are done with them.* 

#### HOW TO MODIFY EFFECTS OF ENTIRE SONG

Select the 'i' icon in bottom right of interface.

 In top right of interface, select 'Master Track' tab.

3 Select effects as desired.